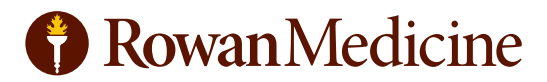

## **HOW TO DOWNLOAD WEBEX FOR YOUR TELEMEDICINE APPOINTMENT**

\*For computer use, please make sure you have audio and video capability.

## **Computer download for Cisco app:**

- 1. Go to www.webex.com/downloads
- 2. Once on this webpage, scroll down slightly and click the link that says "Download for Windows"

Download for Windows

 If you have an Apple/Mac product, then you can also click the icon that says "Download on the App Store" .

**App Store** 3. Once downloaded, you will have to double click on the webexapp.msi file you downloaded

 $\bigotimes_{46,3/71,6 \text{ MB},2 \text{ sec} \text{ left}}^{\text{webexapp (1) ms}}$  (this could be in your downloads folder)

- 4. Double click on the file to launch the WebEx meetings setup wizard; follow instructions to set up
- 5. Once installed, the app will launch automatically; if it does not, look on your desktop for this icon

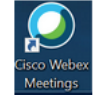

\*For iPhone download, you will need to know your Apple ID username and password.

## **iPhone or Tablet download for Cisco app:**

- 1. Go to the App Store icon
- 2. Once in the App Store, in the bottom right corner, click on the search button
- 3. Type "Cisco WebEx Meetings" in the search bar and click "search"; you will see this icon

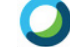

- 4. Click download (this is where you may have to input you Apple ID and password)
- 5. Once downloaded, the app will be on your phone, look for the icon above and click on it
- 6. Click the green button, "join meeting" and input the meeting number you were provided

\*Non-Apple users will follow the same instructions and the WebEx app icon will also be the (the app store will be different)

## **Android Users:**

1. Go to your apps icon, **the study then click on your Google Play Store** 

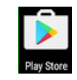

- 2. Type "Cisco WebEx Meetings" in the search bar then click "search"; you will see this icon
- 3. Click "install"; look for the above icon and click on it
- 4. Click the green button, "join meeting" and input the meeting number you were provided